## ダウンロード手順

①Weidmullerホームページを開く <sup>→</sup> Click

②該当製品を検索し、製品ページを開く

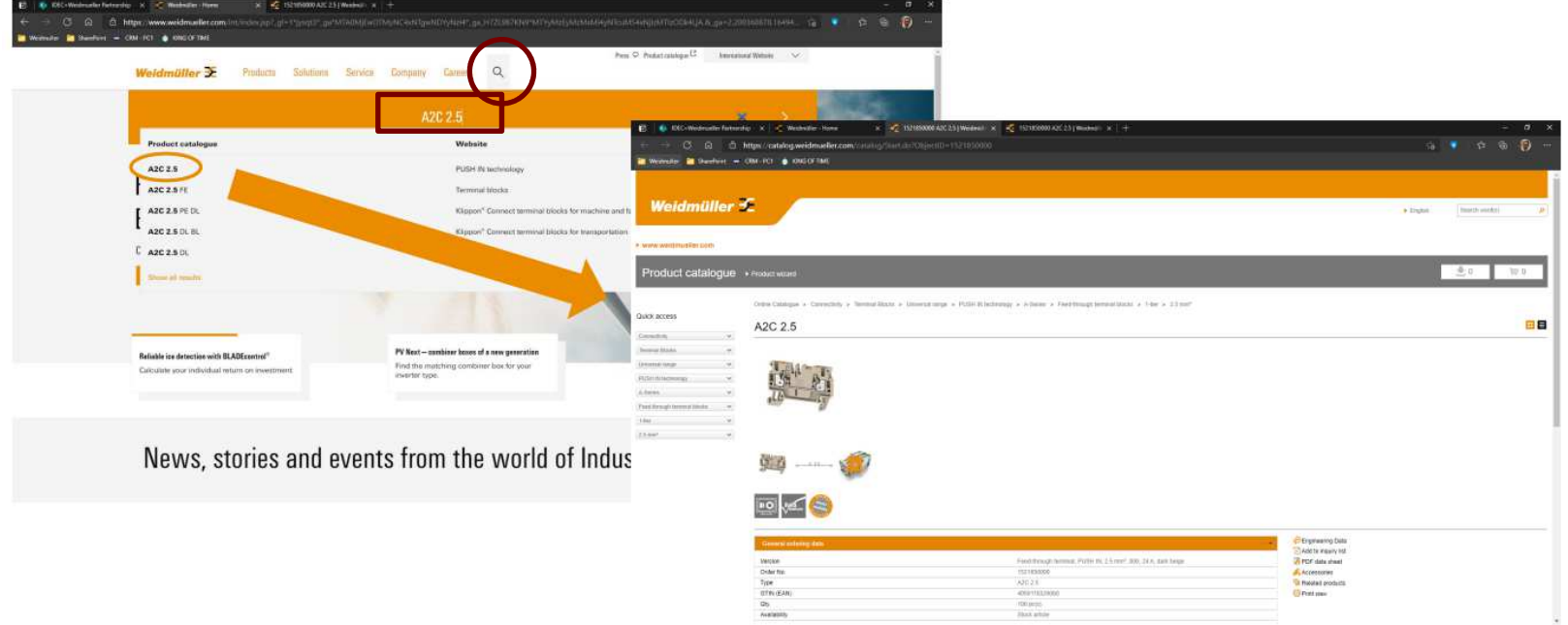

③製品ページの下側のメニュー「Downloads」の中のCADENAS eCATALOGから"Cax data"をクリック

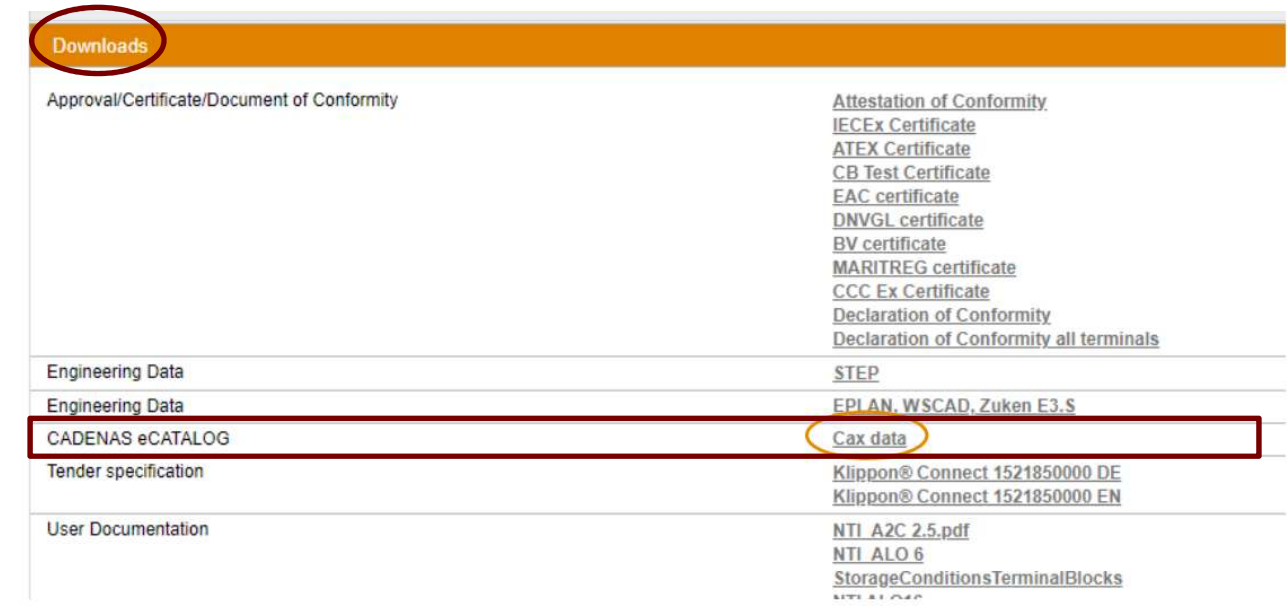

④ 初回利用時のみユーザー登録が必要となります。 「ユーザー登録」より必要事項を入力頂き、 ご登録をお願いします。

# Weidmüller <

**O** Use your PARTcommunity account  $\boldsymbol{\times}$ Eメール パスワードをお忘れの パスワード 方 □グイン情報を記憶 ログイン ユーザー登録 (アカウント作成) 新規登録 アカウントのアクティベーション アクティベーションメールの再送

### <sup>⑤</sup> 下記画⾯の「プレビュー更新」をクリックします。

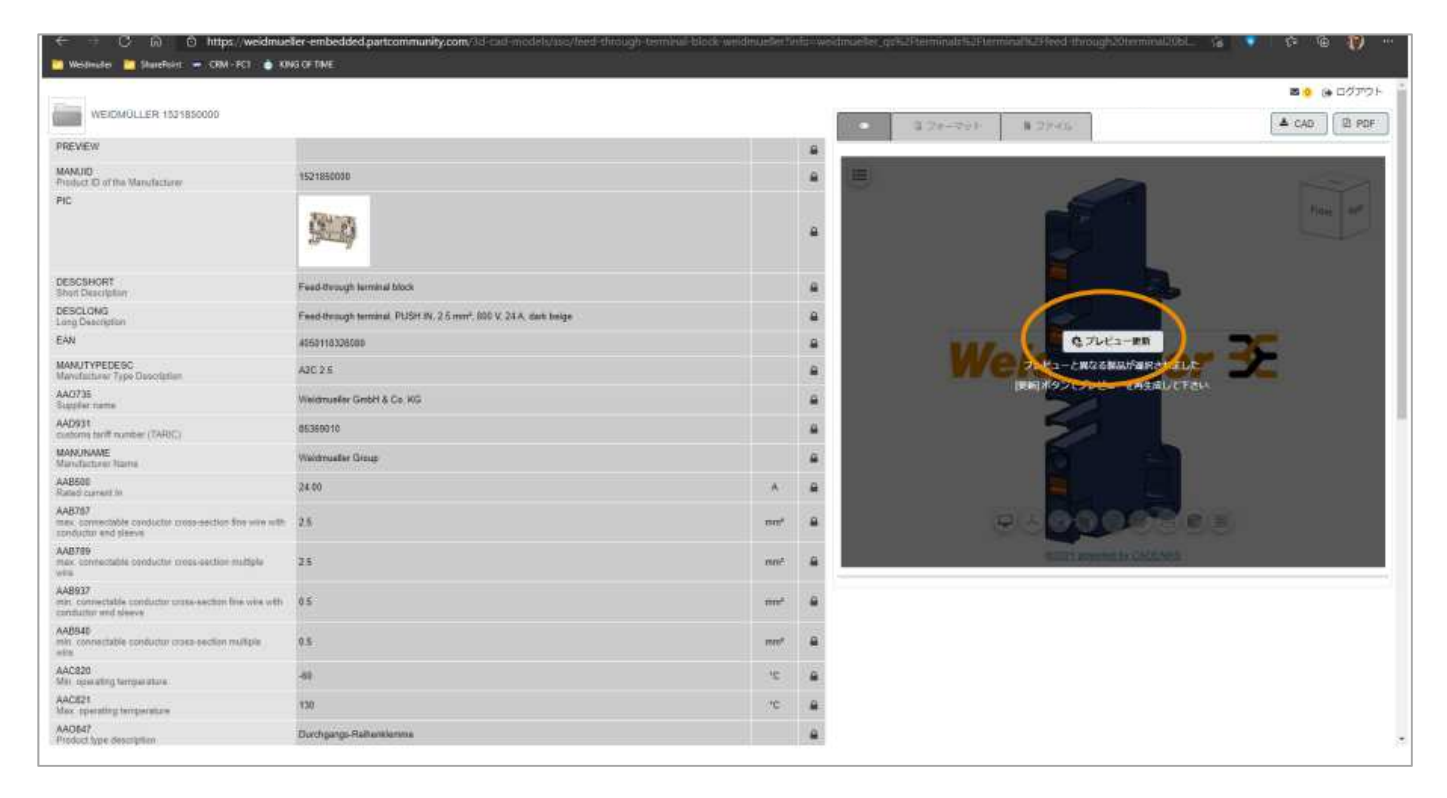

### ⑥ CADフォーマットの選択 「フォーマット」のタブをクリックします。

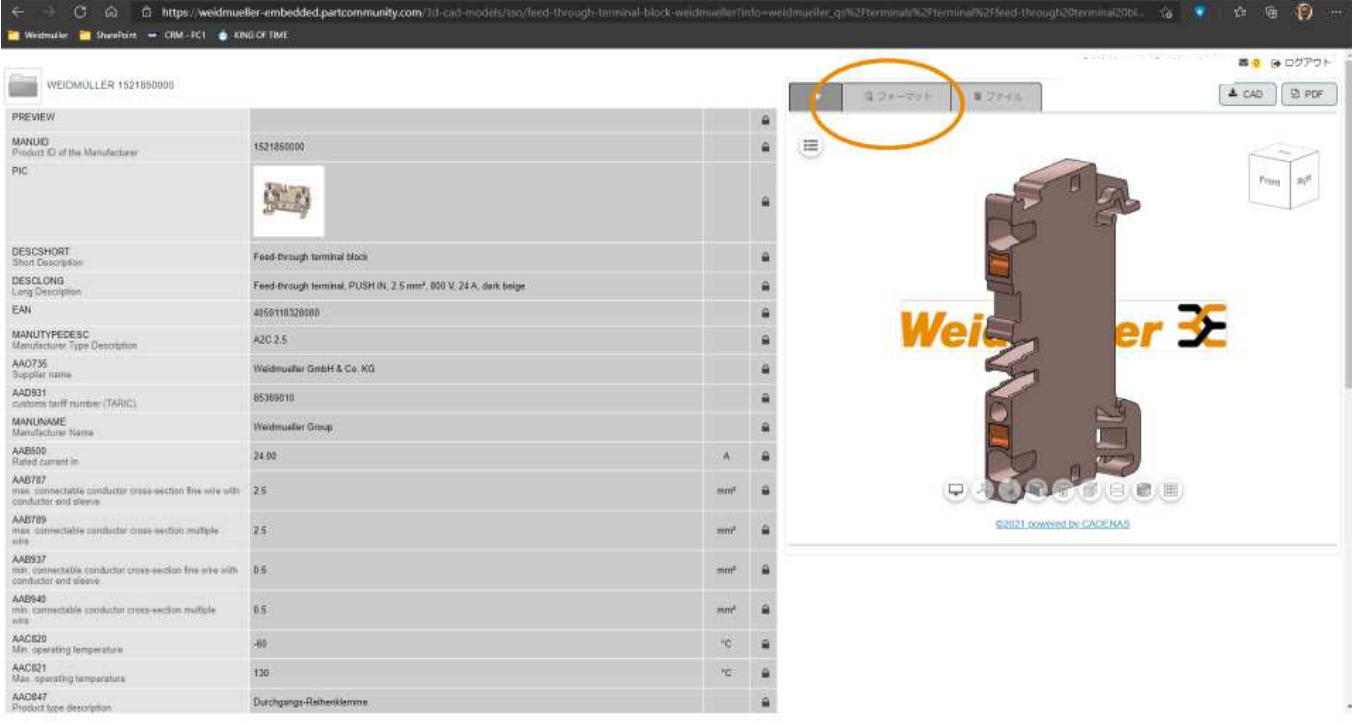

#### 2D/3D CADデータ入手方法について**IDEC**

# ⑦ CADフォーマットの追加

現在選択されているCADフォーマットが表示されます。選択されているフォーマット以外のものが必要な場合は「CADフォーマットを追加」から必要なものを選択してください。

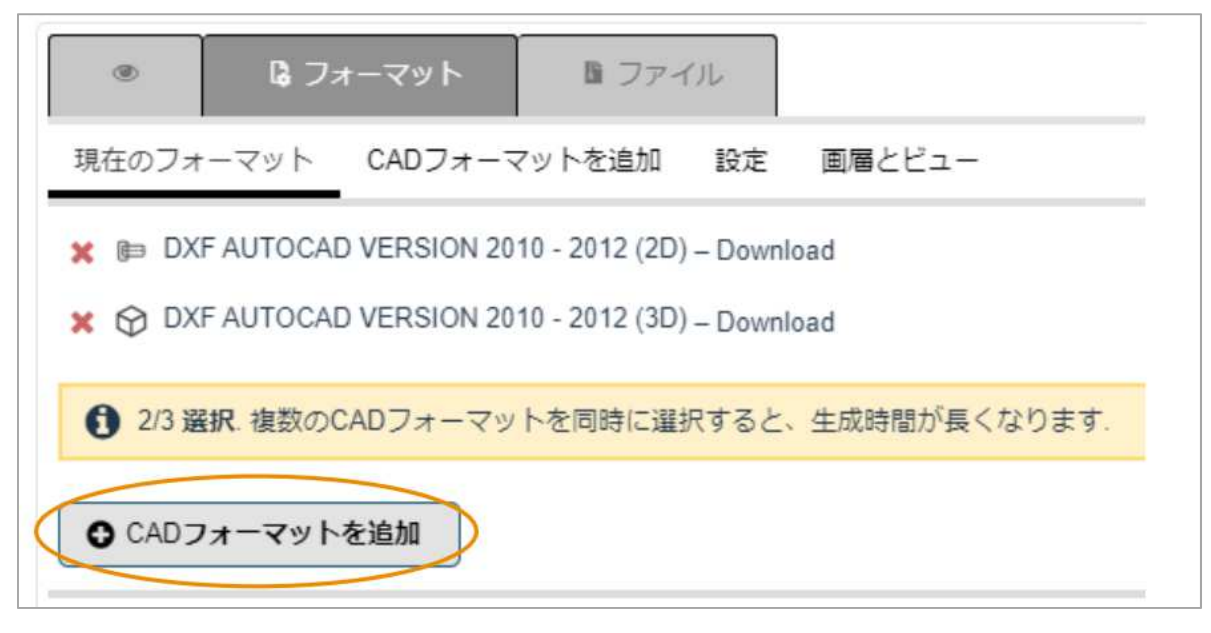

# ⑧ CADフォーマットの生成<br>「CAD」ボタンをクリックT

「CAD」ボタンをクリック頂きますと、CADファイル生成が完了いたします。

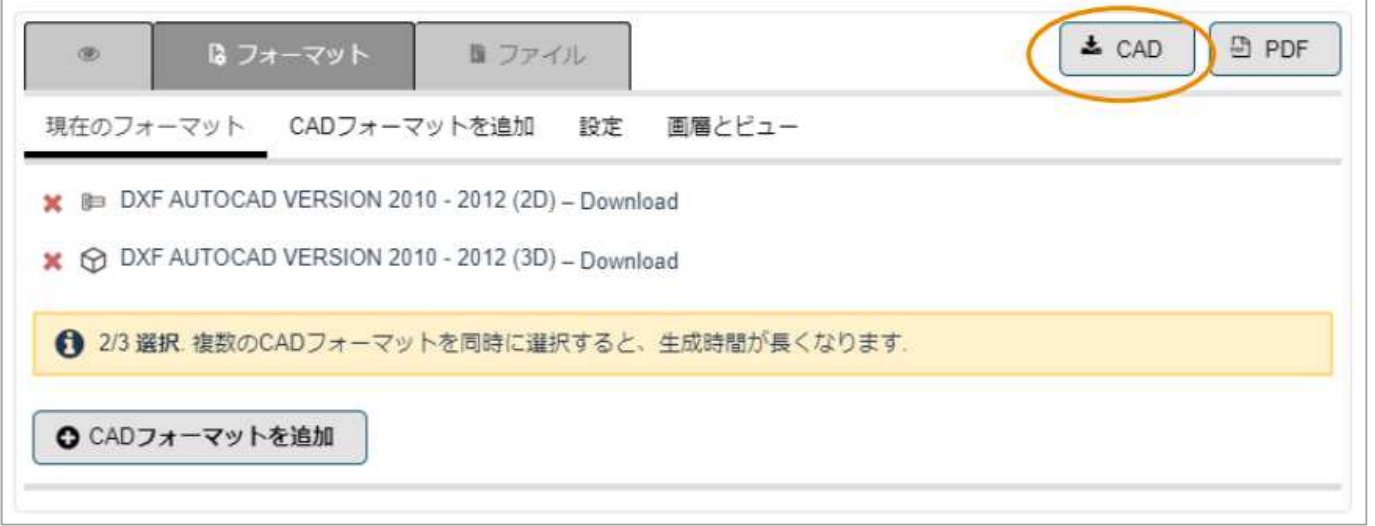